# **INSTRUKCJA LOGOWANIA I ZMIANY HASŁA W E-KSIĄŻECZCE BUDŻETU GOSPODARSTWA DOMOWEGO**

## **W jaki sposób uzyskujemy indywidulany dostęp do książeczki internetowej?**

Jeśli zdecydowali się Państwo na prowadzenie zapisów metodą elektroniczną, książeczka internetowa dostępna jest pod adresem [https://budzety.stat.gov.pl](https://budzety.stat.gov.pl/)

Poniżej ekran, który umożliwia zalogowanie się do aplikacji (jest on analogiczny jak ten w wersji demo):

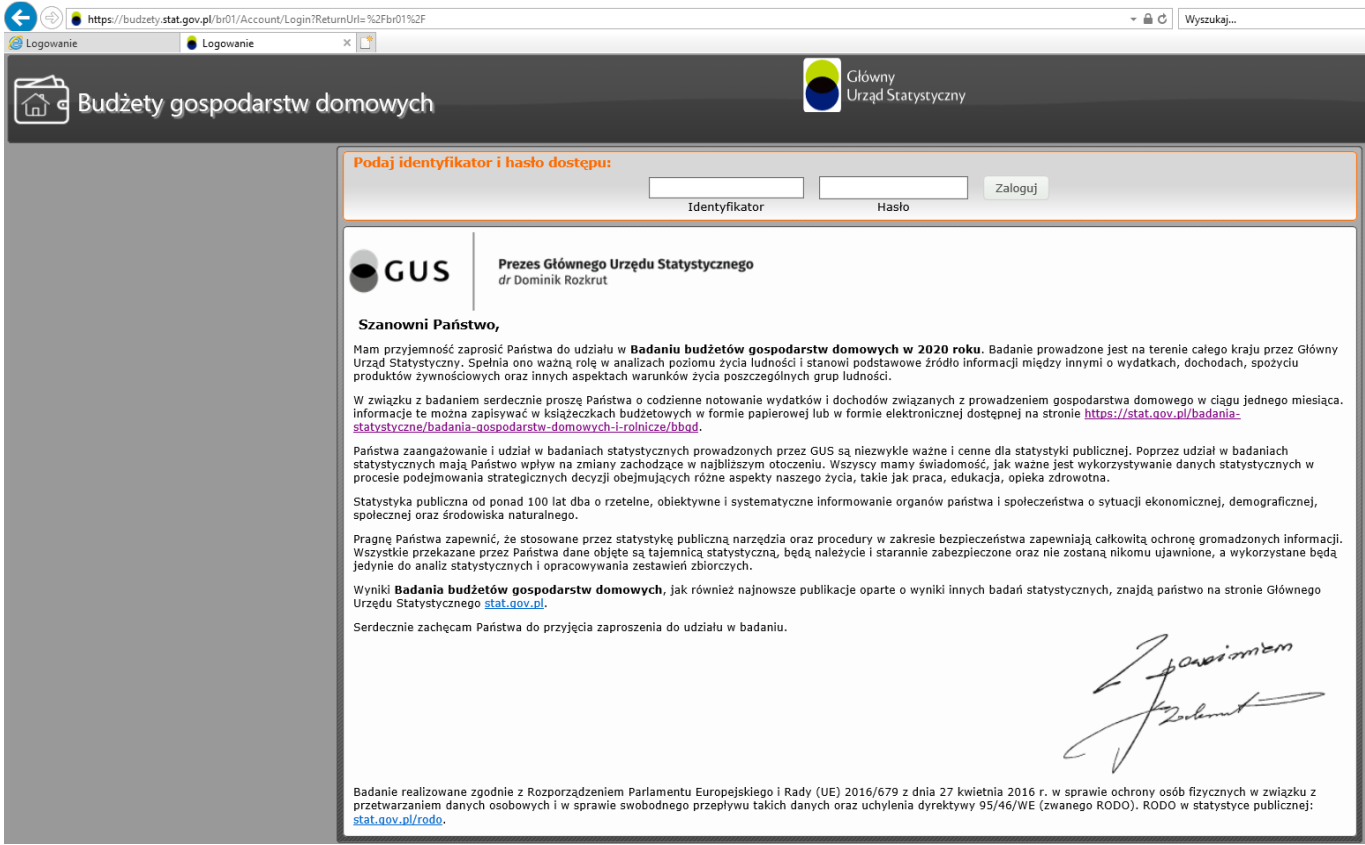

Należy wprowadzić następujące dane:

**IDENTYFIKATOR** (login) – to 13 cyfr podanych nam przez ankietera; ten element jest stały i nie ulega zmianie;

**HASŁO** – tymczasowe hasło przekazuje ankieter, używane do pierwszego zalogowania i zmiany hasła.

Po pierwszym zalogowaniu pojawi się formularz do zmiany hasła na tylko Państwu znane. Procedura zmiany hasła nie odbiega od rozwiązań stosowanych w wielu innych aplikacjach.

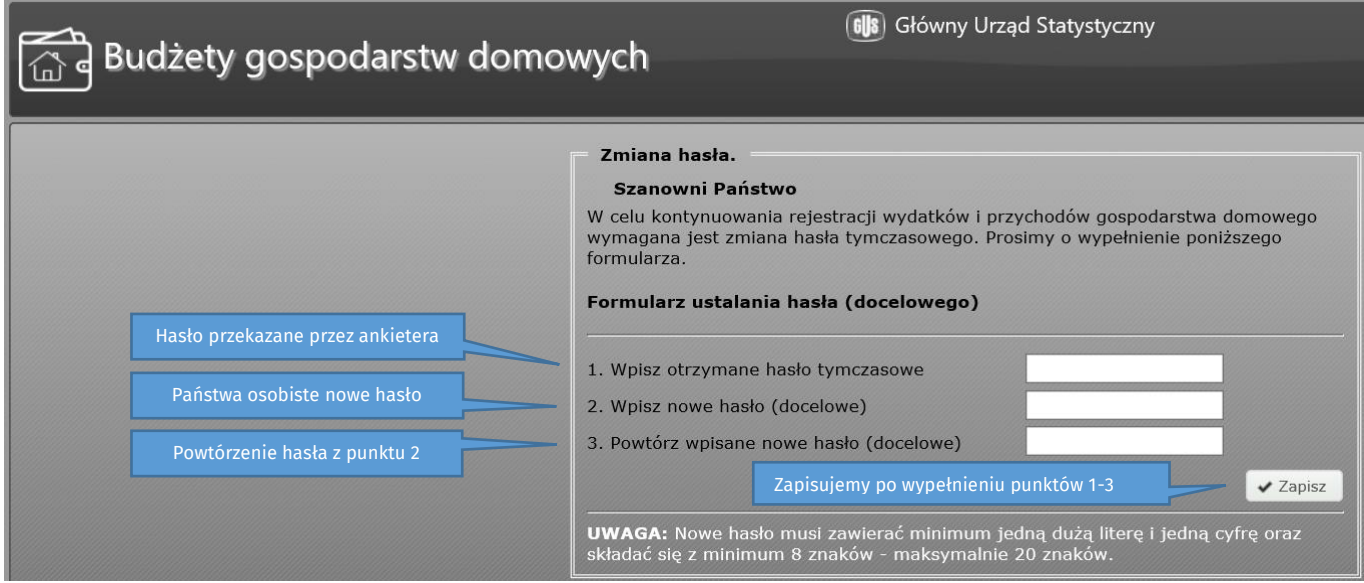

### Przykładowy widok strony po zalogowaniu:

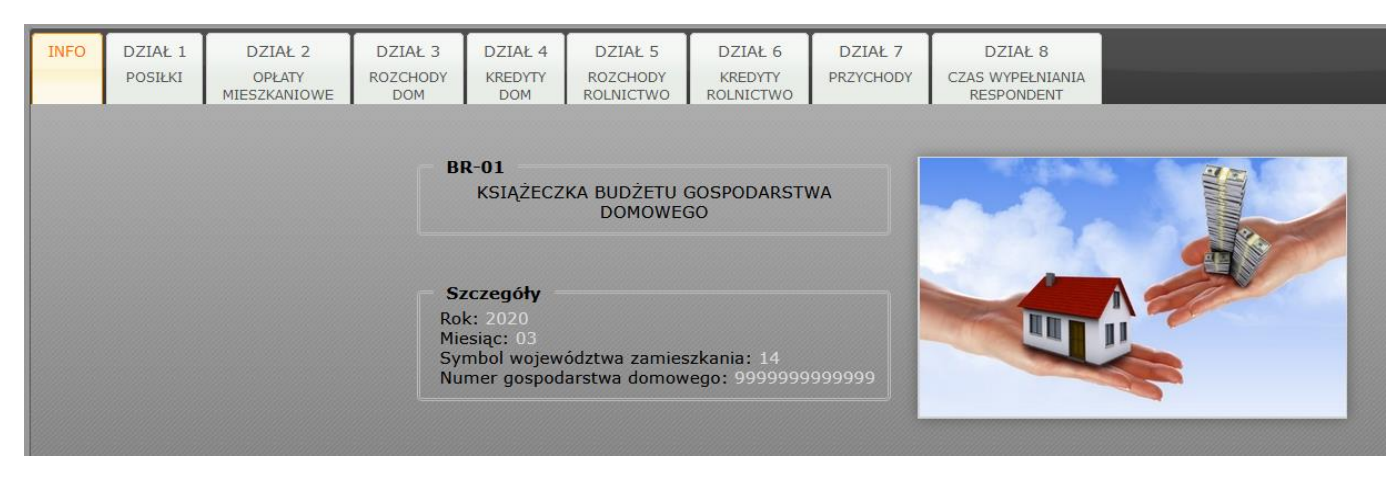

**Przywrócenie dostępu do konta w przypadku zapomnienia/zagubienia hasła** – prosimy o kontakt telefoniczny do ankietera, ten ustala nowe hasło tymczasowe i Państwu je przekazuje - dalsza procedura jest dokładnie taka sama, jak w przypadku pierwszego logowania hasłem tymczasowym.

#### **Wersja demonstracyjna książeczki internetowej**

Jeśli są Państwo zainteresowani prowadzeniem książeczki internetowej, ale chcieliby niezobowiązująco zobaczyć jak wygląda praca w takiej aplikacji, to zachęcamy do zapoznania się z wersją demonstracyjną dostępną pod adresem <https://budzety.stat.gov.pl/demo>

#### IDENTYFIKATOR: demo

#### HASŁO: demo

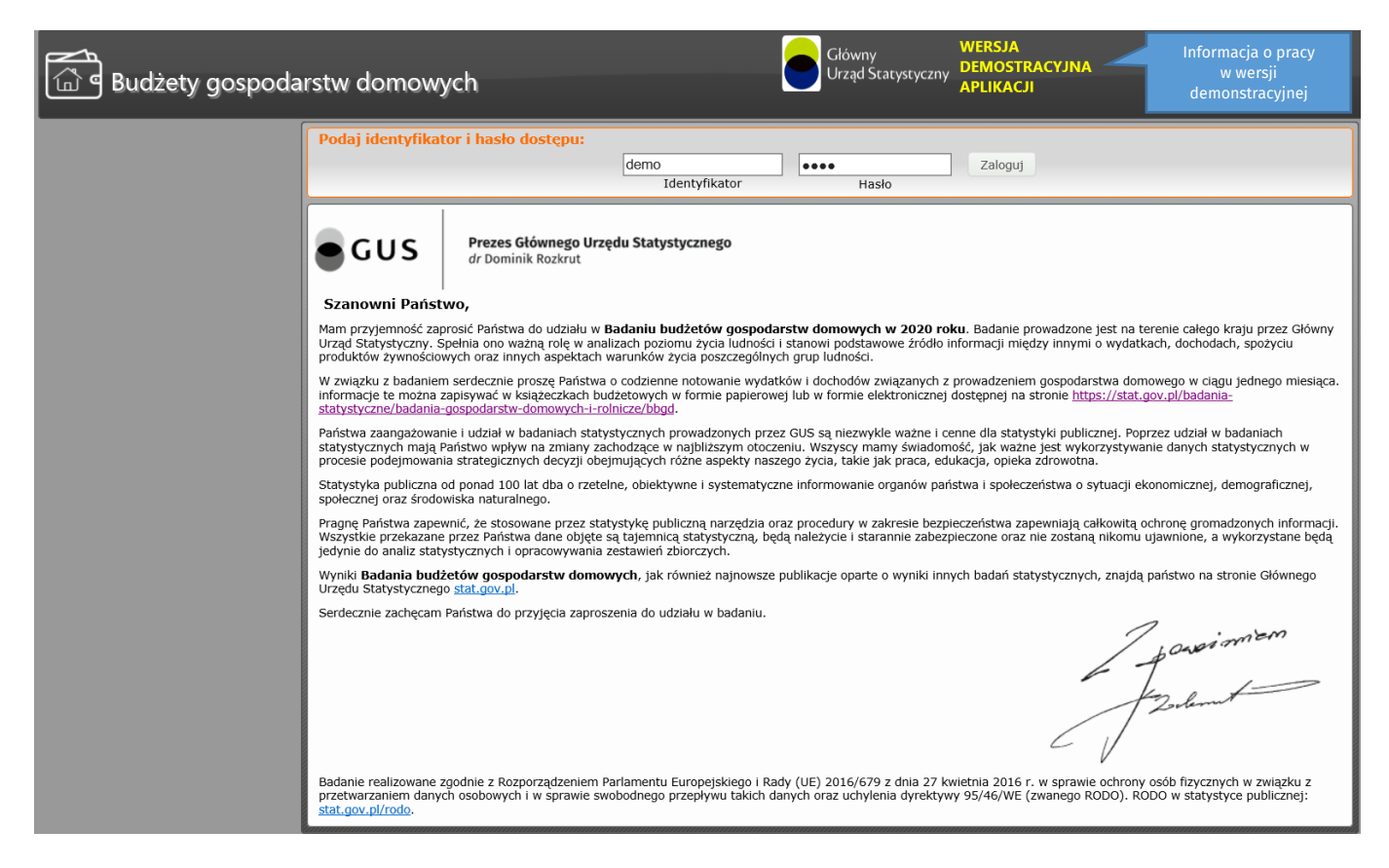

Dzięki wersji demo zapoznają się Państwo z funkcjonalnościami aplikacji i mechanizmem jej działania. Należy jednak pamiętać, aby w przypadku przystąpienia do badania zapisy prowadzić już w wersji oficjalnie stosowanej (produkcyjnej), do której dostęp przekaże Państwu ankieter.

W razie potrzeby ankieterzy dysponują także instrukcją opisującą podstawy pracy z e-książeczką.